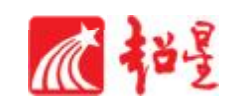

# 超星教学平台使用手册 (学生版)

# 目录

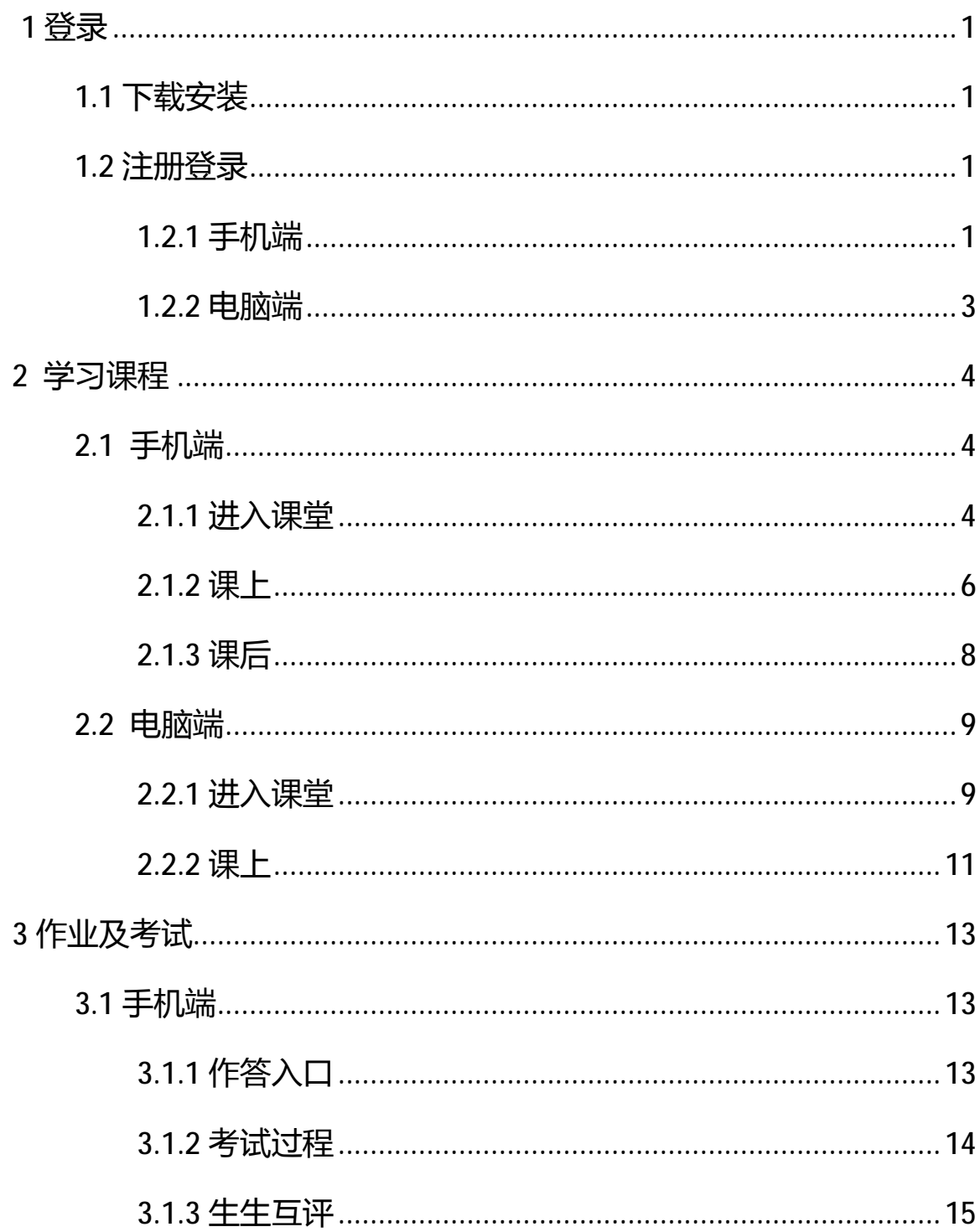

4

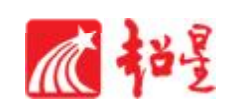

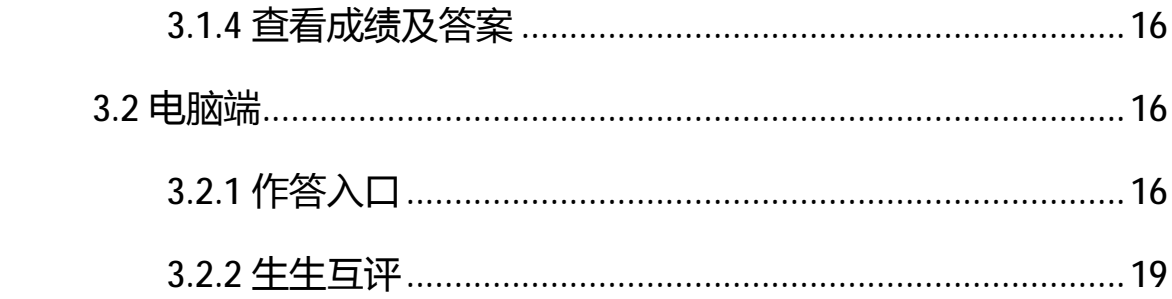

4

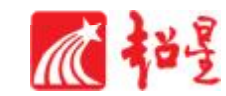

# **1 登录**

#### **1.1 下载安装**

扫描下方二维码,或者从手机应用商店、App Store 搜索 "学习通"下载安装。

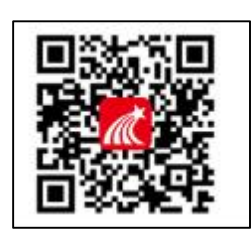

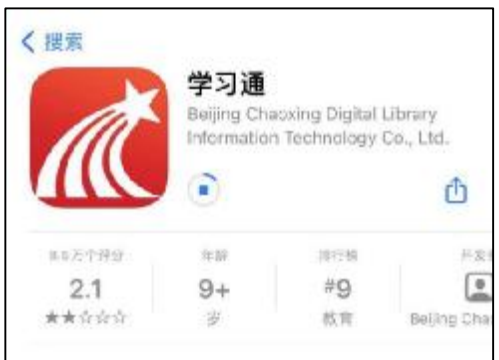

#### **1.2 注册登录**

**1.2.1 手机端**

备注:

对于首次使用学习通的同学,需要注册并绑定单位及学号才能查看并学习课 程哦!

之前使用过学习通、并且学号绑定了手机号的同学直接输入手机号和密码登 录就好啦~

1.打开学习通,点击**"新用户注册"**,利用手机号注册登录—根据系统提示

1

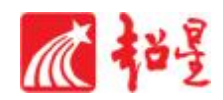

# 绑定单位 UC 码(9594)——绑定学号——绑定真实姓名

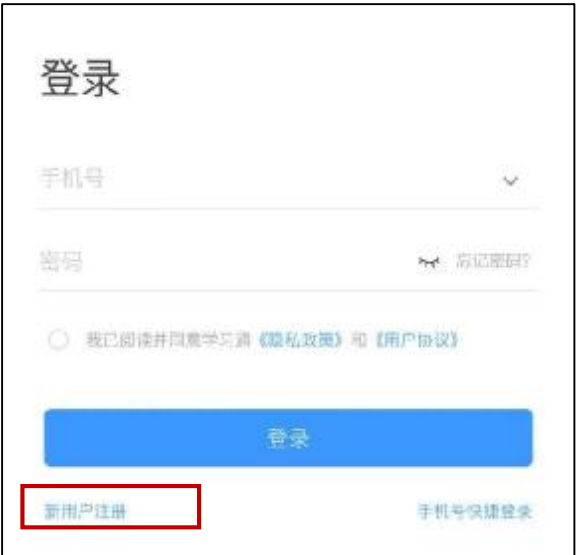

2. 登录成功之后,点击个人头像处进行信息确认。

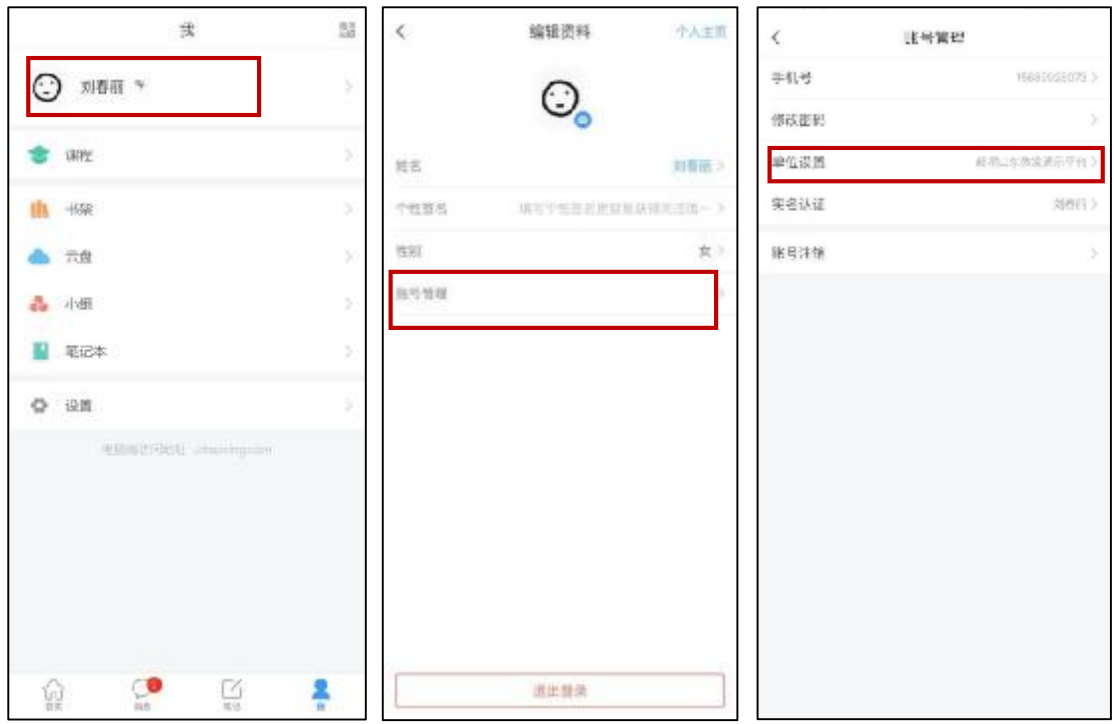

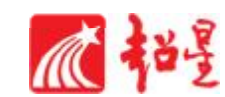

#### **1.2.2 电脑端**

打开网址 [www.chaoxing.com](http://www.chaoxing.com),或通过学校的超星泛雅网络平台进入学习通登 录界面,点击右上角**"登录"**按钮。

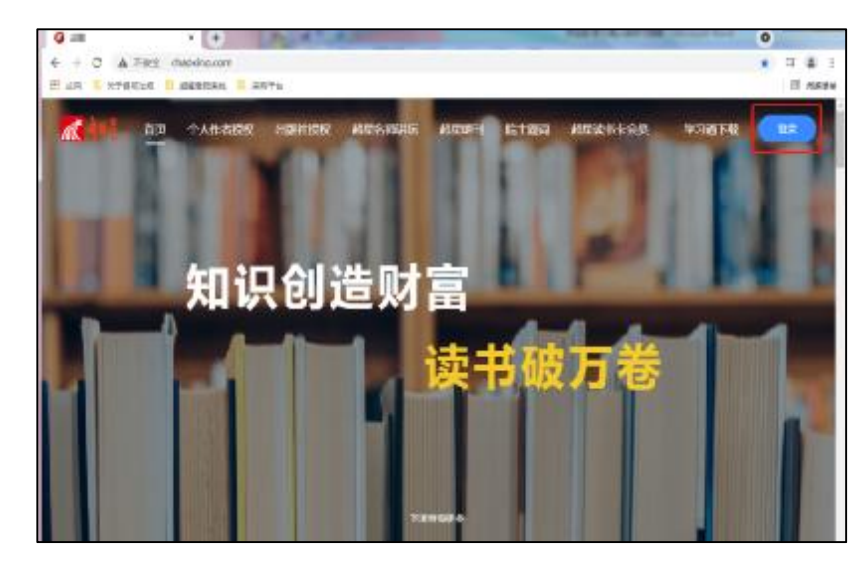

**注:1.未注册的同学,需要提前注册并绑定单位 UC 码及学号。**

**2.已经在手机端注册的同学,与学习通账号密码一致,可以通过以下三种方 式进行登录:**

- ①输入"手机号+密码";
- ②输入"手机号+验证码";
- ③学习通 app 扫码登录。

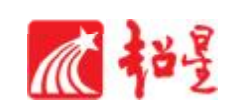

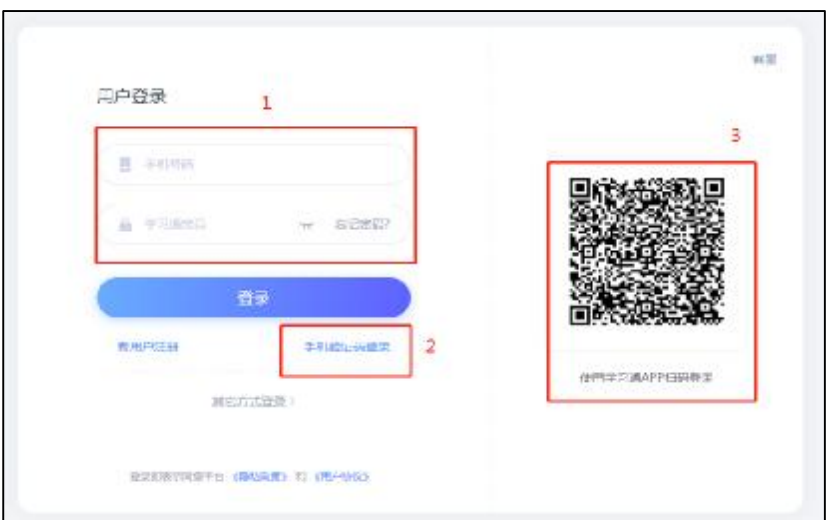

# **2 学习课程**

# **2.1 手机端**

# **2.1.1 进入课堂**

登录后,点击右下角【我】—【课程】,即可查看课程列表并点击进入开始 学习。

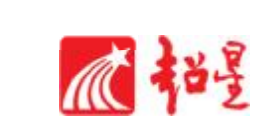

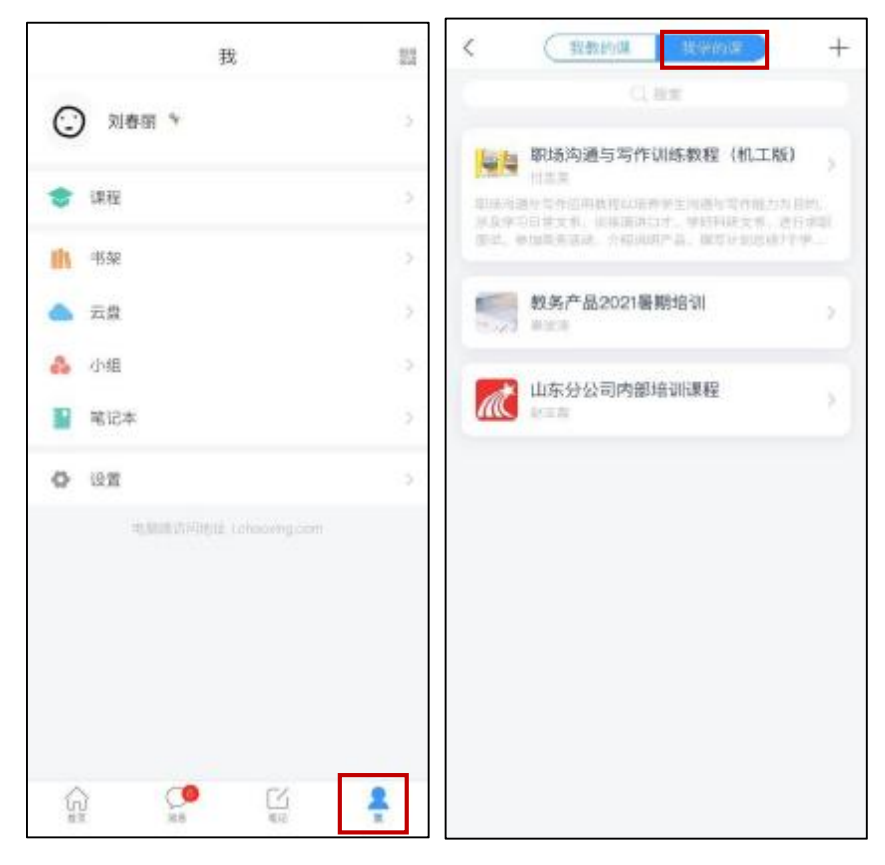

进入课程学习界面,在**"章节"**点击任一小标题,即可开始观看这一小节的教

学视频和教学材料。

![](_page_6_Picture_4.jpeg)

![](_page_7_Picture_0.jpeg)

【温馨提醒】若课程未学完,未完成的任务点以<sup>●</sup>显示,若章节有 2 个任 务点未完成,在章节名称前面会有 2 显示, 当完成课程章节的任务点, 系统会 自动以 ● 显示。

**2.1.2 课上**

【课堂活动】老师发起的班级课堂活动,包括签到、投票、主题讨论、随堂 练习等内容,学生在手机端收到提醒,并进行签到、回答问题、参与讨论等。

1.课堂活动——签到

学生在学习通上收到签到任务后,可以根据老师的设置进行手势签到/位置 签到等。

![](_page_7_Picture_6.jpeg)

2.课堂活动——投票/问卷

学生可以在课中参与**"投票/问卷"**。

![](_page_8_Picture_0.jpeg)

![](_page_8_Picture_1.jpeg)

#### 3.课堂活动——课堂练习

学习通为课程随堂答题提供单选题、多选题、判断题、填空题、简答题 5 种 题型。

老师在讲课时将会发送习题,学生可以通过课堂内容中的新课堂习题提醒, 进入习题页面,如下图所示。老师可以设置答题的时间限制(可以提前结束)。 注意题目的作答倒计时的时间从老师发送题目开始计时, 而非点击进入习题页 面,题目作答后不可更改。

![](_page_9_Picture_0.jpeg)

![](_page_9_Picture_1.jpeg)

# **2.1.3 课后**

上课结束后,学生可以在学习通 APP 看到课程的小结点击**"我学的课"-"更 多"-"学习记录"**,包含签到、章节任务点、章节测验、作业、考试、讨论等详 细的数据。

![](_page_9_Picture_4.jpeg)

![](_page_10_Picture_0.jpeg)

Γ

![](_page_10_Picture_1.jpeg)

### **2.2 电脑端**

#### **2.2.1 进入课堂**

登录后,点击左侧菜单列**"课程"**按钮,点击**"我学的课"**,点击下面课程 列表里的课程就可进入学习。

![](_page_11_Picture_0.jpeg)

![](_page_11_Picture_1.jpeg)

![](_page_12_Picture_0.jpeg)

进入课程,点击左侧列表中的"**章节**"按钮,进行任务点的学习,将课程章

节中的任务点全部完成之后才能完成本门课程的学习。

![](_page_12_Picture_48.jpeg)

#### **2.2.2 课上**

1.讨论

进入课程之后点击左侧列表中**"讨论"**按钮,可以点击**"+新建话题"**进行 发布讨论的操作,点击老师发布的讨论可以进行回复的操作。

在讨论界面的右上角可以实时看到"我发布的""我回复的""回复我的"讨 论情况。

![](_page_13_Picture_0.jpeg)

![](_page_13_Picture_19.jpeg)

2.课堂活动(签到、调查问卷、分组任务、随堂练习、通知等)

点击进入课程,左侧列表中点击"任务"按钮,在"进行中"的任务中找到 正在进行的课堂活动。

![](_page_13_Picture_20.jpeg)

![](_page_14_Picture_0.jpeg)

### **3 作业及考试**

#### **3.1 手机端**

V

#### **3.1.1 作答入口**

老师发布试卷后,学生将在学习通 APP 中收到**"作业/考试提交提醒"**,学生 可直接点击该提醒进入作答页面。

如果错过了作业/考试提醒,也可在在学习通 APP 点击**"我学的课-作业/考试"** 进入答题。

![](_page_14_Picture_6.jpeg)

方法一:

![](_page_15_Picture_0.jpeg)

![](_page_15_Figure_1.jpeg)

#### **3.1.2 考试过程**

学习通为在线考试提供单选题、多选题、判断题、填空题、简答题 5 种题型, 其中简答题可以以文字和图片形式作答。

考试过程中,如果离开考试系统,会收到离开考试提醒。但学生每填答一道 题系统将实时保存作答记录,但学生必须点击试卷最后的**"去交卷"**,才能顺利 提交试卷。

考试时长结束或考试截止时间到了以后, 试卷将被自动提交, 逾时无法再进 行作答。

![](_page_16_Picture_0.jpeg)

![](_page_16_Picture_1.jpeg)

#### **3.1.3 生生互评**

如果老师在布置作业时设置了生生互评的功能,同学们可以对其他同学提交 的作业进行评价。在作业界面点击待批作业,可以对其他同学提交的作业进行批 阅。

![](_page_16_Picture_4.jpeg)

![](_page_17_Picture_0.jpeg)

#### **3.1.4 查看成绩及答案**

交卷后,答案将根据老师设置的时间显示,届时学生再次点击该试卷进入,将 看到个人成绩单以及每道题作答的情况。

![](_page_17_Picture_3.jpeg)

#### **3.2 电脑端**

# **3.2.1 作答入口**

首先进入所学课程,在左侧列表找到**"作业"/"考试"**按钮,在右侧作业/ 考试列表选择要完成的作业/考试点击进入,完成后点击右上角**"提交"**按钮进 行作业/考试的提交即可。

![](_page_18_Picture_0.jpeg)

![](_page_18_Picture_11.jpeg)

![](_page_18_Picture_12.jpeg)

![](_page_18_Picture_13.jpeg)

![](_page_19_Picture_0.jpeg)

![](_page_19_Picture_10.jpeg)

![](_page_19_Picture_11.jpeg)

![](_page_20_Picture_0.jpeg)

#### **3.2.2 生生互评**

 $\blacktriangledown$ 

首先进入所学课程,在**"作业"**模块找到需要互评的作业点击进入。

![](_page_20_Picture_3.jpeg)

根据正确答案进行作业/考试的评分即可,评完点击右下角的**"提交"**。

![](_page_20_Picture_55.jpeg)